<span id="page-0-0"></span>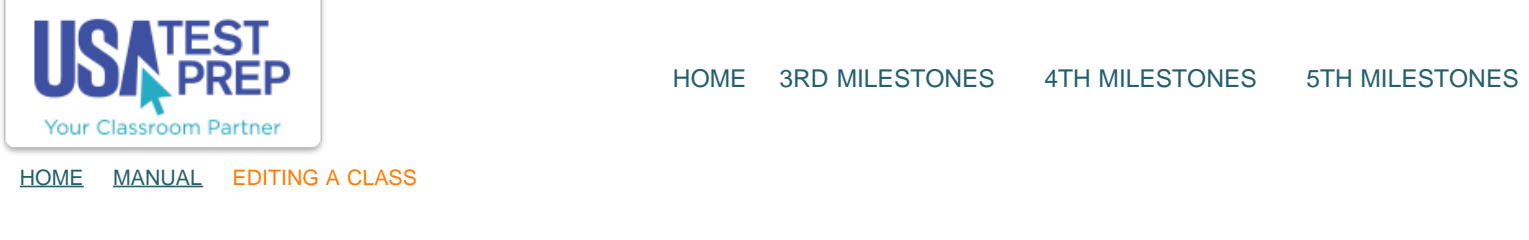

## **Editing a Class**

1. Within the "Classes" tab, click the "Manage Class" button for class you wish to edit.

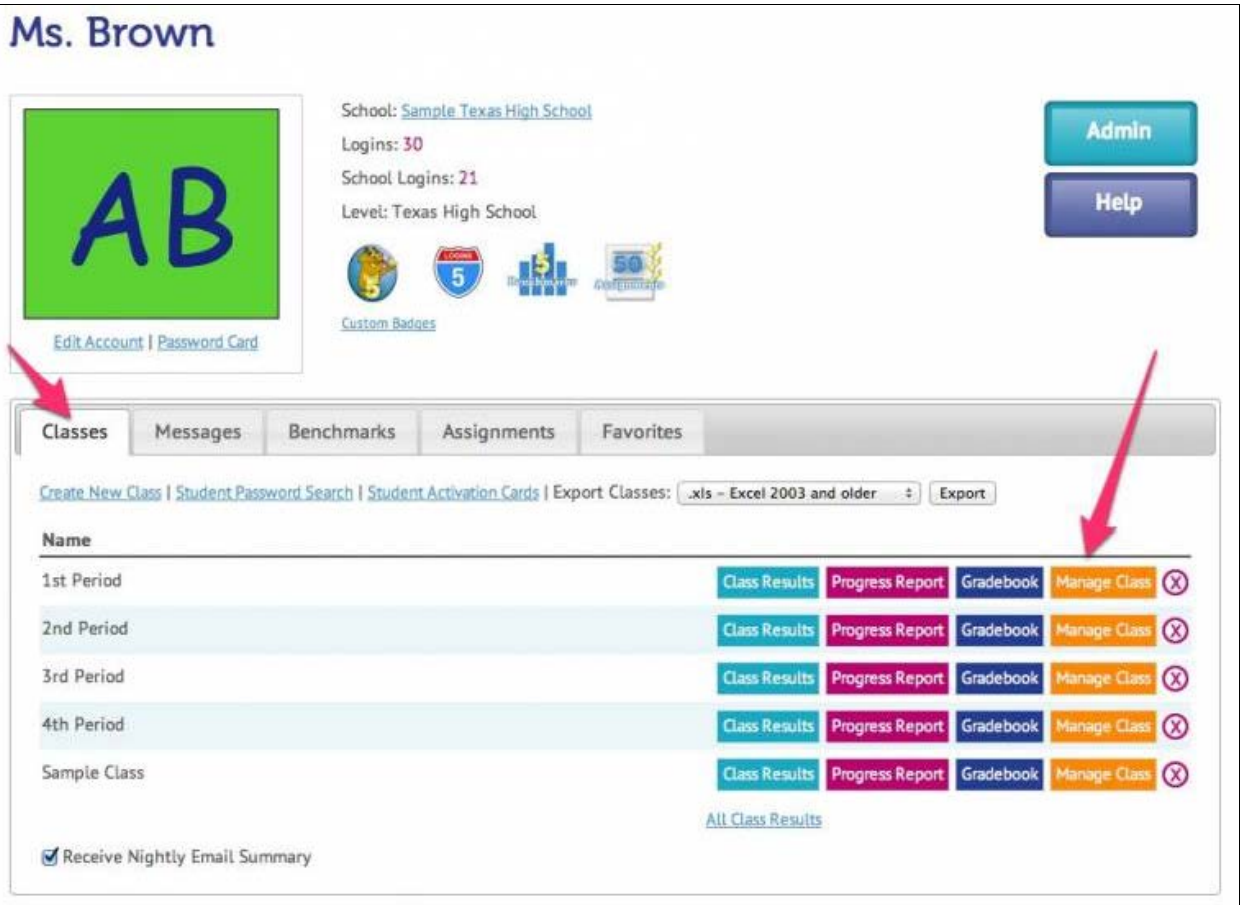

2. Click the "Edit Class" button.

 $\mathbf{I}$ 

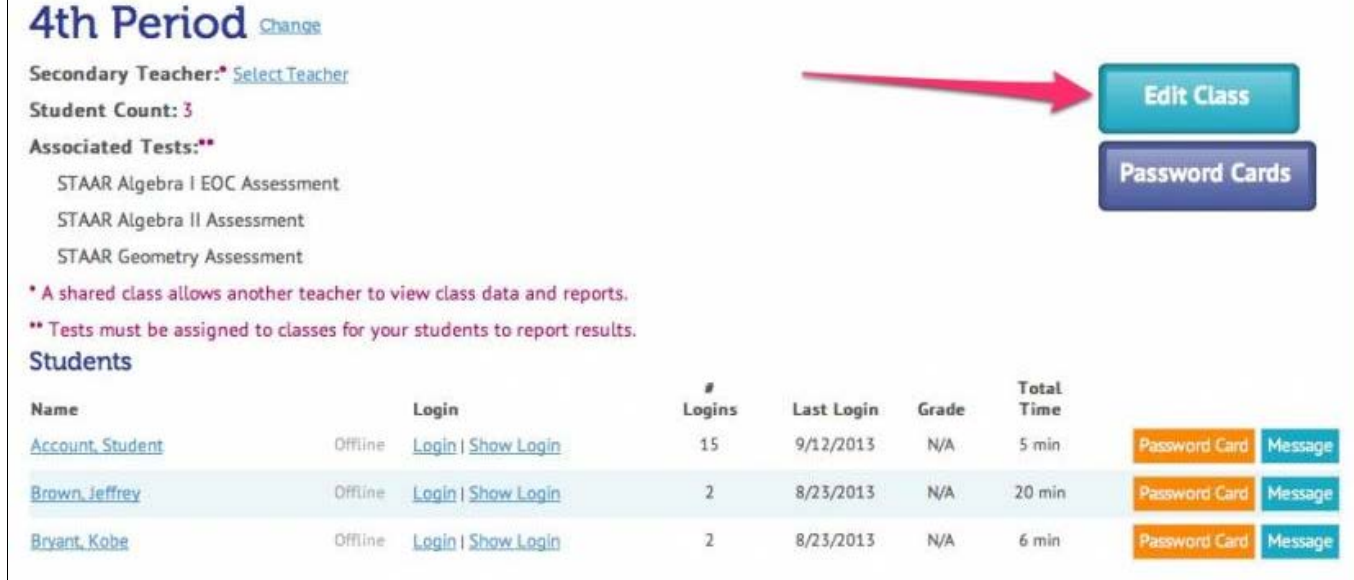

3. If you need to add or remove an associated test, use the checkboxes to make your selection(s). Click the "Continue" button.

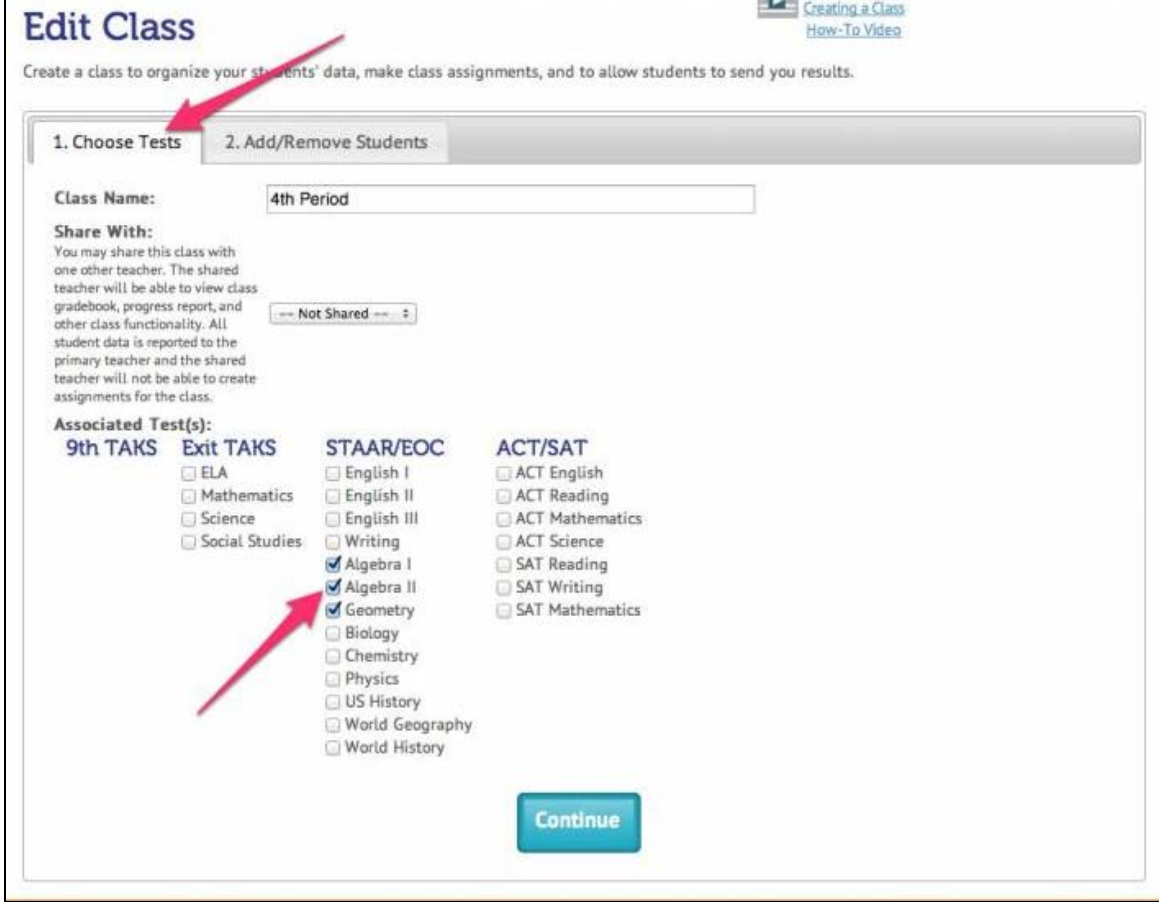

4. To add students to your class, use the letters to navigate the list of students at your school. You can also use the "+ Search" link to type in a student's name. Click the "+ Add" link to add the student(s) to your class.

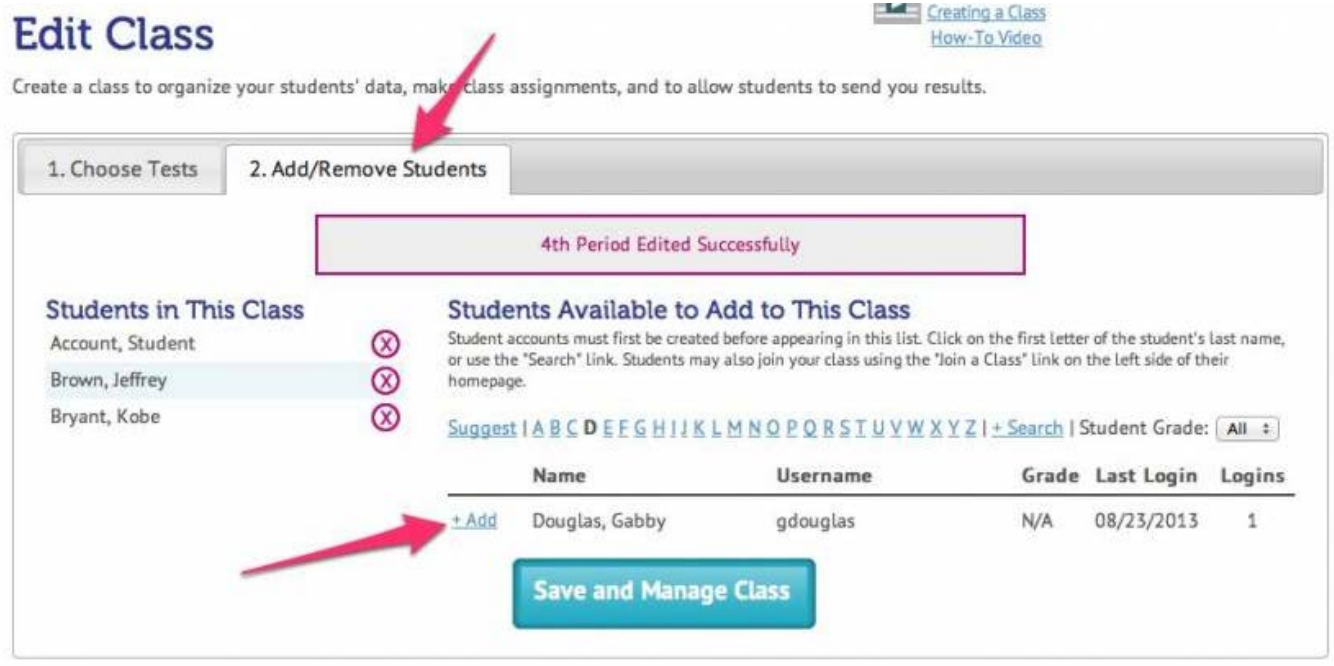

 $5$ . If you already have assignments associated with this class, a pop-window will appear asking if you would like to add those assignments for that student. Use the checkbox(es) to select the assignment(s) and click the "Add Selected Assignments" button. If you do not wish to add assignments, click "Continue without adding assignments."

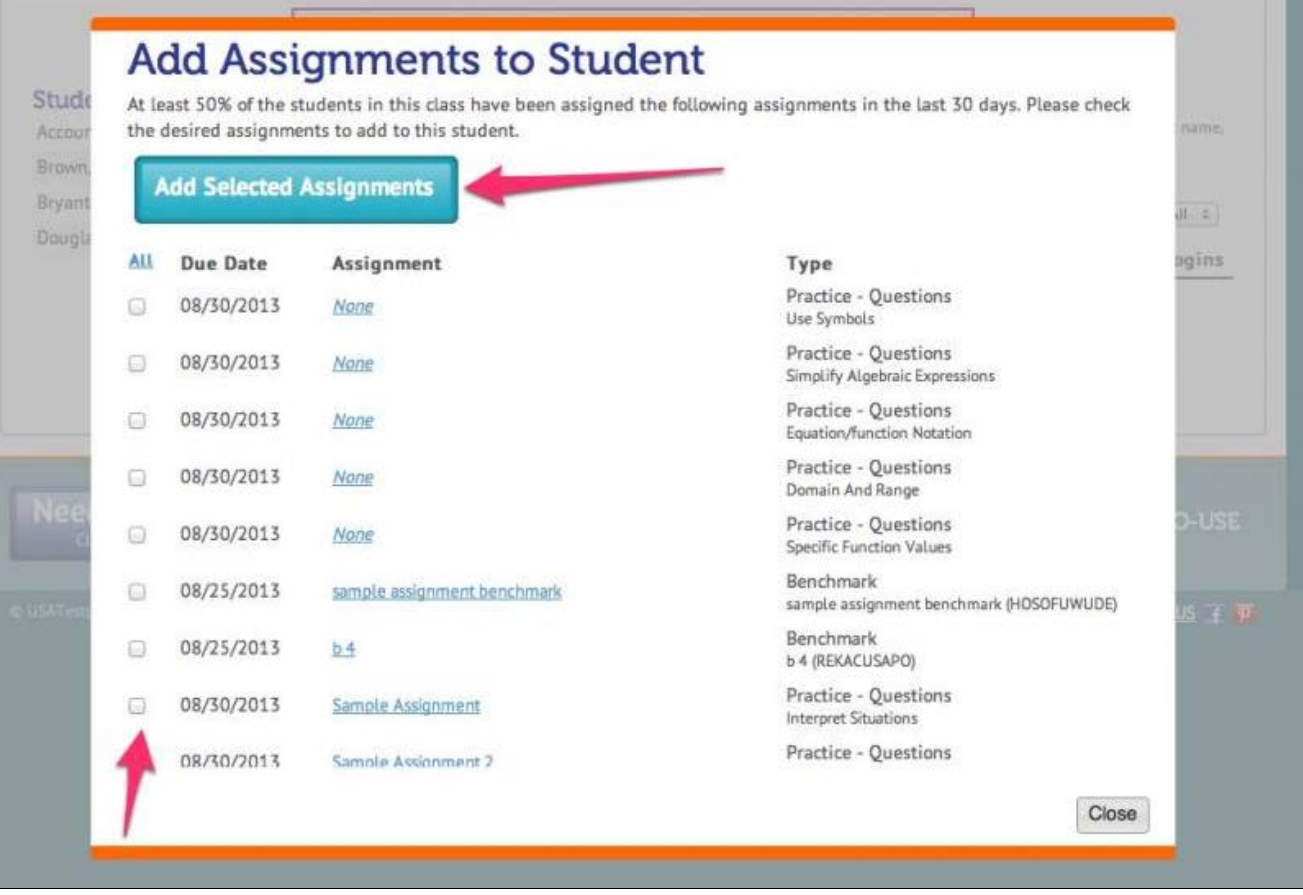

6. Once you are finished editing the class, click the "Save and Manage Class" button.

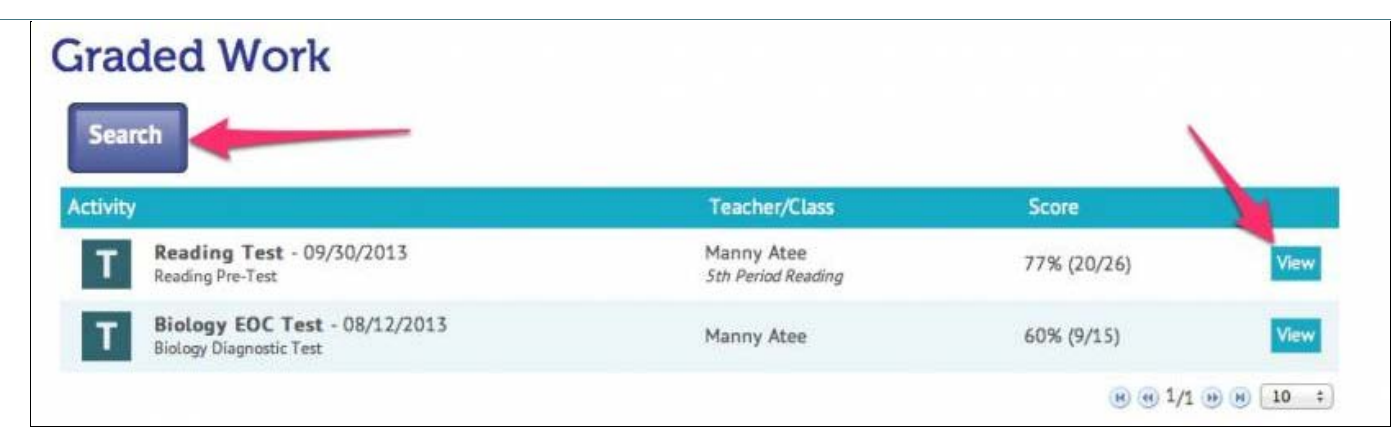

## TEACHER-EMPOWERED, TEACHER-DEVELOPED, EASY-TO-USE

© USATestprep, Inc. 2014, All Rights Reserved. [Privacy Policy.](javascript:popUpModal() www5 PHONE 1-877-377-9537 | FAX 1-877-789-1009 | [CONTACT US](javascript:popUpFeedback()  $\bullet$  P